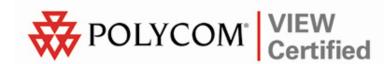

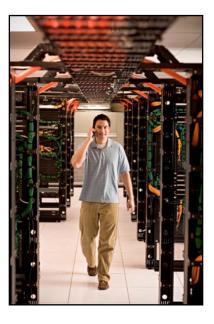

# VIEW Certified Configuration Guide

Nortel

WLAN Security Switch 2300 Series with AP-2330

June 2008 Edition 1725-36082-001 Version G

Download from Www.Somanuals.com. All Manuals Search And Download.

### **Trademark Information**

Polycom® and the logo designs SpectraLink® LinkPlus Link NetLink SVP

Are trademarks and registered trademarks of Polycom, Inc. in the United States of America and various countries. All other trademarks used herein are the property of their respective owners.

### **Patent Information**

The accompanying product is protected by one or more US and foreign patents and/or pending patent applications held by Polycom, Inc.

### **Copyright Notice**

Copyright © 2005 to 2008 Polycom, Inc.

All rights reserved under the International and pan-American copyright Conventions.

No part of this manual, or the software described herein, may be reproduced or transmitted in any form or by any means, or translated into another language or format, in whole or in part, without the express written permission of Polycom, Inc.

Do not remove (or allow any third party to remove) any product identification, copyright or other notices.

Every effort has been made to ensure that the information in this document is accurate. Polycom, Inc. is not responsible for printing or clerical errors. Information in this document is subject to change without notice and does not represent a commitment on the part of Polycom, Inc.

### Notice

Polycom, Inc. has prepared this document for use by Polycom personnel and customers. The drawings and specifications contained herein are the property of Polycom and shall be neither reproduced in whole or in part without the prior written approval of Polycom, nor be implied to grant any license to make, use, or sell equipment manufactured in accordance herewith.

Polycom reserves the right to make changes in specifications and other information contained in this document without prior notice, and the reader should in all cases consult Polycom to determine whether any such changes have been made.

No representation or other affirmation of fact contained in this document including but not limited to statements regarding capacity, response-time performance, suitability for use, or performance of products described herein shall be deemed to be a warranty by Polycom for any purpose, or give rise to any liability of Polycom whatsoever.

### **Contact Information**

Please contact your Polycom Authorized Reseller for assistance.

Polycom, Inc. 4750 Willow Road, Pleasanton, CA 94588 http://www.polycom.com

# Introduction

Polycom's Voice Interoperability for Enterprise Wireless (VIEW) Certification Program is designed to ensure interoperability and high performance between SpectraLink Wireless Telephones and wireless LAN (WLAN) infrastructure products.

The products listed below have been thoroughly tested in Polycom's lab and have passed VIEW Certification. This document details how to configure the Nortel WLAN Security Switch 2300 Series and WLAN AP-2330/2330A/2330B with SpectraLink Wireless Telephones.

| Manufacturer:                            | Nortel: www.nortel.com       |   |                   |      |  |
|------------------------------------------|------------------------------|---|-------------------|------|--|
| Approved products:                       | WLAN Security Switches       |   | Access points     |      |  |
|                                          | 2380                         |   | 2330 <sup>†</sup> |      |  |
|                                          | 2361 <sup>†</sup>            |   | 2330A             |      |  |
|                                          | 2360                         |   | 2330B             |      |  |
|                                          | 2350                         |   |                   |      |  |
| Security:                                | WPA-PSK and WPA2-PSK         |   |                   |      |  |
| 2300 software version certified:         | Release 5.0.11.4             |   |                   |      |  |
| SpectraLink handset models certified: ** | e340/h340/i640 8020/8030     |   | 8030              |      |  |
| SpectraLink handset software certified:  | 89.119 122.010 or grea       |   | or greater        |      |  |
| SpectraLink radio mode:                  | 802.11b 802.11b              |   | 802.11a           |      |  |
| Maximum telephone calls per AP:          | 10                           | 1 | 0                 | 12 * |  |
| Recommended network topology:            | Switched Ethernet (required) |   |                   |      |  |

# **Certified Product Summary**

<sup>†</sup> Denotes products directly used in Certification testing.

\* Maximum calls tested during VIEW Certification. The certified product may actually support a higher number of maximum calls for 802.11a radio modes.

\*\* SpectraLink handset models 8020/8030, e340/h340/i640 and their OEM derivates are VIEW Certified with the WLAN hardware and software identified in the table. Throughout the remainder of this document they will be referred to collectively as "SpectraLink Wireless Telephones".

# **Service Information**

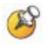

The access point (AP) must support SpectraLink Voice Priority (SVP). Contact your AP vendor if you need to upgrade the AP software.

## **Contacting Nortel Technical Support**

If you purchased a service contract for your Nortel product from a distributor or authorized reseller, contact the technical support staff for that distributor or reseller for assistance.

Additional information about the Nortel Technical Solutions Centers is available from <u>http://www.nortel.com/contactus</u>.

An Express Routing Code (ERC) is available for many Nortel products and services. When you use an ERC, your call is routed to a technical support person who specializes in supporting that product or service. To locate an ERC for your product or service, go to <a href="http://www.nortel.com/erc">http://www.nortel.com/erc</a>.

If you purchased a Nortel service program, contact one of the following Nortel Technical Solutions Centers:

Europe, Middle East, and Africa - 00800 8008 9009 or +44 (0) 870 907 9009 North America - (800) 4NORTEL or (800) 466-7835

Asia Pacific - (61) (2) 9927-8800

China - (800) 810-5000

## **Known Limitations**

During VIEW Certification testing, the following limitations were discovered.

- RF Active Scan must be disabled on AP radios that are providing voice services, including SpectraLink Wireless Telephones.
- You must disable Internet Group Management Protocol (IGMP) snooping when running SpectraLink Radio Protocol (SRP), which is used with the SpectraLink 8000 Telephony Gateway. SRP uses multicast packets to do an SRP Check-In, which are not forwarded through the WLAN Security Switch (WSS) when IGMP snooping is enabled. When a tunneled virtual LAN (VLAN) is configured over a Layer-3 network, IGMP snooping must be disabled each time the tunnel is established, because the virtual VLAN is established with IGMP snooping turned on by default.

# **Network Topology**

The following topology was tested during VIEW Certification. It is important to note that these do not necessarily represent all "Certified" configurations.

Both Layer-2 and Layer-3 roaming were tested. Layer-3 roaming of SpectraLink Wireless Telephones requires the use of a generic routing encapsulation (GRE) tunnel.

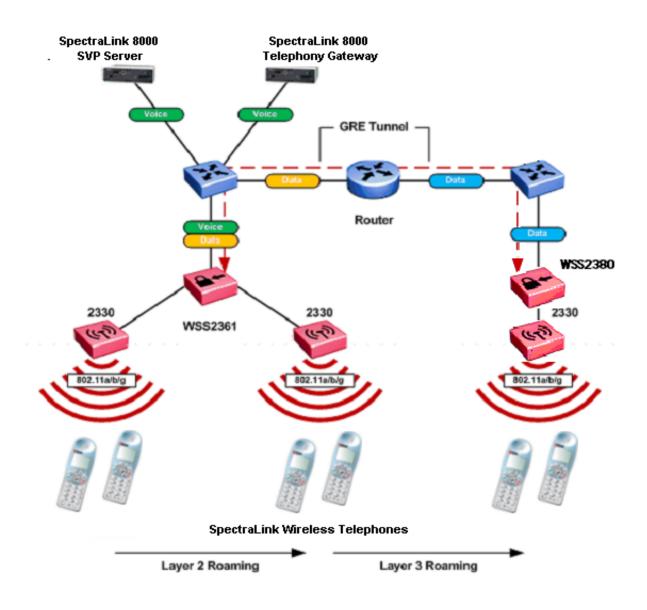

# **Access Point Capacity and Positioning**

Please refer to the Polycom <u>Deploying Enterprise-Grade Wi-Fi Telephony</u> white paper. This document covers the security, coverage, capacity and QoS considerations necessary for ensuring excellent voice quality with enterprise Wi-Fi networks.

For more detailed information on wireless LAN layout, network infrastructure, QoS, security and subnets, please see the <u>Best Practices</u> <u>Guide for Deploying SpectraLink 8020/8030 Wireless Telephones</u>. This document identifies issues and solutions based on Polycom's extensive experience in enterprise-class Wi-Fi telephony, and provides recommendations for ensuring that a network environment is adequately optimized for use with SpectraLink 8020/8030 Wireless Telephones.

For setting up the data rates, please consult your facility's RF site survey, designed for voice traffic, to determine if you have sufficient coverage to support all data rates. SpectraLink Wireless Telephones require the following minimum dBm reading to support the corresponding "Required" data rate setting in the access point.

| 802.11<br>Radio Standard | Minimum Available<br>Signal Strength (RSSI) | Maximum<br>"Required" Data Rate |
|--------------------------|---------------------------------------------|---------------------------------|
| 802.11b                  | -70 dBm                                     | 1 Mb/s                          |
| 002.110                  | -60 dBm                                     | 11 Mb/s                         |
| 902 11a                  | -63 dBm                                     | 6 Mb/s                          |
| 802.11g                  | -47 dBm                                     | 54 Mb/s                         |
| 802.11a                  | -60 dBm                                     | 6 Mb/s                          |
| 002.118                  | -45 dBm                                     | 54 Mb/s                         |

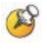

All SpectraLink Wireless Telephones on the WLAN network must be configured for a single radio standard (802.11a, or 802.11b, or 802.11g). Handsets configured for different radio standards will not work together.

# Configuring a New WLAN Security Switch Starting from Factory Defaults

- **1.** Using the supplied DB-9 male to DB-9 female standard RS-232 cable, connect the WLAN Security Switch to the serial port of a terminal or PC.
- **2.** Run a terminal emulation program (such as HyperTerminal) or use a VT-100 terminal with the following configuration:

| Bits per second: | 9600 |
|------------------|------|
| Data bits:       | 8    |
| Parity:          | None |
| Stop bits:       | 1    |
| Flow control:    | None |

- **3.** Power-on the WLAN Security Switch. The status of the boot process will appear in the console as the switch is powering up. Once the switch is operational you will be presented with a login prompt.
- 4. A Quick Start Wizard provides for an easy means to perform initial WLAN Security Switch setup and configuration. Refer to the WLAN Security Switch 2300 Series Quick Start Guide found at Nortel's Technical Support site. This document contains a detailed explanation of using the Startup Wizard: <u>http://support.nortel.com/go/main.jsp?cscat=DOCDETAIL&id= 583095&poid=16021</u>
- 5. Once the WLAN Security Switch has been configured via the Quick Start Wizard, the remaining configuration can be performed using command line interface (CLI), Web View or WLAN Management Software (WMS). Configuration examples will be provided for both CLI and WMS.
- 6. If necessary, the WLAN Security Switch may be reset to factory defaults. To reset the WLAN Security Switch to factory defaults, you must issue the "clear boot config" command via the console.

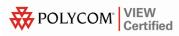

# **Connecting APs**

To configure the WLAN Security Switch (WSS) to support an AP, you must first determine how the AP will connect to the switch. There are two types of AP-to-WSS connection: direct and distributed.

## **Directly connected APs**

In direct connection, an AP connects to one or two 10/100 ports on a WSS. The WSS port is then configured specifically for a direct attachment to an AP. There is no intermediate networking equipment between the WSS and AP, and only one AP is connected to the WSS port. The WSS 10/100 port provides power over Ethernet (PoE) to the AP. The WSS also forwards data only to and from the configured AP on that port. The port numbers on the WSS which are configured for directly attached APs reference a particular AP.

## **Distributed APs**

An AP that is not directly connected to a WSS is considered a distributed AP. There may be intermediate Layer 2 switches or Layer 3 IP routers between the WSS and the AP. The WSS may communicate to the distributed AP through any network port. (A network port is any port connecting the switch to other networking devices, such as switches and routers, and it can also be configured for 802.1Q VLAN tagging.) The WSS contains a configuration for a distributed AP based on the AP's serial number. Similar to ports configured for directly connected APs, distributed AP configurations are numbered and can reference a particular AP. These numbered configurations do not, however, reference any physical port.

During VIEW Certification, the 2330 access points were tested while directly connected to a port on the WLAN Security Switch (e.g. port 1), but both methods are supported.

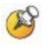

For more information on how to configure the network to support a distributed AP, see the *Nortel WLAN Security Switch 2300 Series Configuration Guide*.

## Command, comment, and screen text key

In the sections below you will find commands, comments and system responses or other screen-displayed information involved in the configuration process. This key explains the text styles and symbols used to denote them.

| Text Style | Denotes:                                                                                          |
|------------|---------------------------------------------------------------------------------------------------|
| xxxxxxx    | Typed command                                                                                     |
| <***       | Encryption key, domain name or other information specific to your system that needs to be entered |
| # xxxxxxxx | Comment about a command or set of commands                                                        |
| xxxxxxx    | System response or other displayed information                                                    |

# **Configuration Example – CLI**

## **AP** configuration

To add a directly connected AP-2330 attached to port 1 on a WSS using CLI:

set port type ap 1 model 2330 poe enable

# Defines the port number on the switch that the AP is connected to, the model number of the AP and enables PoE on the switch port. Valid model numbers include the 2330, 2330A and 2330B.

set ap 1 radio 1 tx-power 10 mode enable

# Sets the channel number, transmit power and enables the 802.11g radio.

set ap 1 radio 2 channel 44 tx-power 10 mode enable

# Sets the channel number, transmit power and enables the 802.11a radio.

To add a distributed AP-2330 to a WSS using CLI:

set dap 1 serial-id stpw20kc3 model 2330

# Defines the DAP number, serial-id and model number of the AP. Valid model numbers include the 2330, 2330A and 2330B.

- set dap 1 radio 1 channel 11 tx-power 10 mode enable
   # Sets the channel number, transmit power and enables
   the 802.11g radio.
- set dap 1 radio 2 channel 40 tx-power 10 mode enable
   # Sets the channel number, transmit power and enables
   the 802.11a radio.

## **VLAN** configuration

For security and flexibility it is recommended that voice and data be configured on separate VLANs. For this example a new VLAN named Voice with a VLAN ID 2 will be created and tagged to the uplink port 8:

set vlan 2 name Voice

# Creates a new VLAN ID and defines the name.

set vlan 2 port 8 tag 2

# Assigns the VLAN to a port and specifies an 802.1Q tag value.

- set igmp disable vlan Voice
  - # Disables IGMP on Voice VLAN.

### Service profile / SSID configuration

To create a SSID named Voice using WPA-PSK that will be advertised on 802.11a/b/g radios using CLI:

set service-profile Voice ssid-name Voice

# Creates a new service profile and SSID named Voice. Note it's a best practice recommendation to use the same name for both the service profile and SSID

set service-profile Voice auth-fallthru last-resort

# Sets the authentication type to open authentication. With WPA-PSK the pre-shared key will be used to authenticate the handset.

#### set service-profile Voice wpa-ie enable

# Enables WPA security.

set service-profile Voice psk-phrase <enter-apassphrase>

# Defines the passphrase required to access the SSID.

set service-profile Voice auth-psk enable

# Enables pre-shared-key authentication.

#### set service-profile Voice auth-dot1x disable

# Disables 802.1x authentication.

# set service-profile Voice attr vlan-name Voice # Specifies the VLAN name to map the voice handsets

traffic to.

To create a SSID named Voice using WPA2-PSK that will be advertised on 802.11a/b/g radios using CLI:

#### set service-profile Voice ssid-name Voice

# Creates a new service profile and SSID named Voice. Note it's a best practice recommendation to use the same name for both the service profile and SSID

#### set service-profile Voice auth-fallthru last-resort

# Sets the authentication type to open authentication. With WPA-PSK the pre-shared key will be used to authenticate the handset.

set service-profile Voice rsn-ie enable

# Enables WPA2 security.

set service-profile Voice cipher-tkip disable

# Disables TKIP encryption.

set service-profile Voice cipher-ccmp enable

# Enables AES/CCMP encryption.

set service-profile Voice psk-phrase <enter-apassphrase>

# Defines the passphrase required to access the SSID. set service-profile Voice auth-psk enable

- # Enables pre-shared-key authentication.
- set service-profile Voice auth-dot1x disable
  - # Disables 802.1x authentication.
- set service-profile Voice attr vlan-name Voice
  # Specifies the VLAN name to map the voice handsets
  traffic to.

## **Radio Profile configuration**

The default Radio Profile needs to be modified to disable certain features to support the handsets. To modify the default Radio Profile using CLI:

set radio-profile default service-profile Voice

# Maps the voice service profile and SSID to the radio profile. This determines which 802.11 radios advertise and can support voice handsets.

set radio-profile default dtim-interval 3

# Sets the DTIM interval to support push-to-talk.

set radio-profile default auto-tune channel-config
disable

# Disables automatic channel assignment for radios assigned to the radio profile. A static channel configuration is recommended to provide a stable and optimum RF environment for the handsets.

set radio-profile default active-scan disable

# Disables active-scanning which prevents the radios from going off-channel and disrupting voice services.

set radio-profile default qos-mode svp

# Sets the QoS mode to SVP. WMM support is not currently available on the SpectraLink Wireless Telephones.

### Access control list

To create an access control list (ACL) that allows and prioritizes IP protocol 119 (SVP) with a Class of Service (CoS) 7 and allows all other IP traffic on the Voice VLAN using CLI:

set security acl ip SpectraLink permit cos 7 119 0.0.0.0 255.255.255.255 0.0.0.0 255.255.255

# Creates an ACL that matches protocol 119 (SVP) and marks it with a CoS 7.

set security acl ip SpectraLink permit 0.0.0.0
255.255.255

# Creates an ACL that matches all traffic and ports.
commit security acl SpectraLink

# Commits and applies the ACL.

set security acl map SpectraLink vlan Voice in

set security acl map SpectraLink vlan Voice out

# Applies the ACL to the Voice VLAN for ingress and egress traffic.

To create an ACL that allows and prioritizes IP protocol 119 (SVP) with a Class of Service (CoS) 7 and denies all other IP traffic on the Voice VLAN using CLI:

set security acl ip SpectraLink permit cos 7 119 0.0.0.0 255.255.255.255 0.0.0.0 255.255.255

# Creates an ACL that matches protocol 119 (SVP) and marks it with a CoS 7

commit security acl SpectraLink

# Commits and applies the ACL.

set security acl map SpectraLink vlan Voice in

set security acl map SpectraLink vlan Voice out

# Applies the ACL to the Voice VLAN for ingress and egress traffic.

## Saving changes

To save the current changes to a WSS using CLI:

save config

# Saves all configuration changes to the running configuration file.

# Configuration Example – WLAN Management Software

# Adding a WLAN Security Switch to the Network Plan

Before WLAN Management Software can be used to configure a WLAN Security Switch, the WSS must be added to the WMS server. To add a WLAN Security Switch to WLAN Management Software:

- 1. Assuming that WMS is installed and a Network Plan has been created, launch the WMS client and connect to the WMS server. For more information, see the *Nortel WLAN Management Software* 2300 Series User Guide.
- 2. In WMS, click **Configuration** on the tool bar.

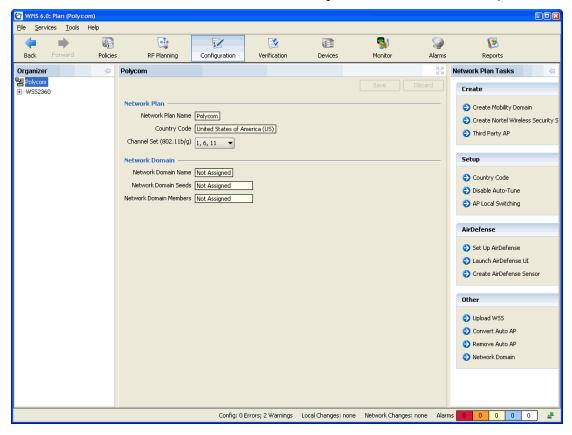

3. In the Network Plan Tasks panel, under Other select Upload WSS.

- **4.** In the **IP Address** field, type the IP address for the WLAN Security Switch.
- 5. In the **Enable Password** field, type the enable password for the WLAN Security Switch.

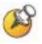

The enable password must match the enable password that was defined in the Quick Start Wizard. For more information, see the *Nortel WLAN Security Switch 2300 Series Configuration Guide*.

- 6. Click the **Next** button. The uploading progress is shown.
- 7. After the **Successfully uploaded device** message is displayed, click the **Next** button.

## **AP** configuration

To add a directly connected or distributed AP to a WLAN Security Switch using WMS:

- **1.** Connect the AP to the network (distributed AP) or a free PoE port on the switch (directly connected AP).
- 2. In WMS click **Configuration** on the tool bar.
- 3. In the Organizer panel, expand the WSS and select Access Points.
- 4. In the Network Plan Tasks panel, create a new AP by selecting Distributed AP or Directly Connected AP.

| 🙋 WMS 6.0: Plan (P               | olycom)  |                      |               |              |         |          |              |                                                                   | - 🗆 🔀 |
|----------------------------------|----------|----------------------|---------------|--------------|---------|----------|--------------|-------------------------------------------------------------------|-------|
| <u>File S</u> ervices <u>T</u> o | ols Help |                      |               |              |         |          |              |                                                                   |       |
| 🔷 🔿                              | Ð        | (• <b>]</b> •        | R.            | 3            |         | <b>%</b> | 9            | <u>ک</u>                                                          |       |
| Back Forward                     | Policies | RF Planning          | Configuration | Verification | Devices | Monitor  | Alarms       | Reports                                                           |       |
| Organizer                        | 4        | Polycom              |               |              |         |          | 5, 2<br>2 12 | Network Plan Tasks                                                | 4     |
| Polycom                          |          |                      |               |              |         | Save     |              | W552360 Changes                                                   | 8     |
| ESystem                          |          | Distributed Access P | pipto         |              |         |          |              | _                                                                 |       |
|                                  |          |                      |               |              |         |          |              | Review                                                            |       |
| Wireless S                       |          | Security Mode Option | al 🔻          |              |         |          |              | Deploy                                                            |       |
| Radio Pro                        |          | Enable Auto AP       |               |              |         |          |              |                                                                   |       |
| <mark>Access Po</mark><br>Radios | bints    | AP Number            | Name          | Serial#      | Model   | Туре     |              | Create                                                            | ۲     |
| RF Detect                        | tion     |                      |               |              |         |          | m            | Distributed AP                                                    |       |
| ⊡—AAA                            |          |                      |               |              |         |          |              | <ul> <li>Discributed AP</li> <li>Directly Connected AP</li> </ul> |       |
|                                  |          |                      |               |              |         |          |              | Directly Connected AP                                             |       |
|                                  |          |                      |               |              |         |          |              |                                                                   |       |
|                                  |          |                      |               |              |         |          |              | Setup                                                             | ۲     |
|                                  |          | Directly Connected A | ccess Points  |              |         |          |              | AP Redundancy                                                     |       |
|                                  |          | Port#                | Name          |              | Model   | Туре     |              | Auto AP                                                           |       |
|                                  |          |                      |               |              |         |          |              | -                                                                 |       |
|                                  |          |                      |               |              |         |          |              | Other                                                             | ۲     |
|                                  |          |                      |               |              |         |          |              |                                                                   |       |
|                                  |          |                      |               |              |         |          |              | Convert Auto AP                                                   |       |
|                                  |          |                      |               |              |         |          |              | Remove Auto AP                                                    |       |
|                                  |          |                      |               |              |         |          |              |                                                                   |       |
|                                  |          |                      |               |              |         |          |              |                                                                   |       |
|                                  |          |                      |               |              |         |          |              |                                                                   |       |
|                                  |          |                      |               |              |         |          |              |                                                                   |       |
|                                  |          |                      |               |              |         |          |              |                                                                   |       |
|                                  |          |                      |               |              |         |          |              |                                                                   |       |
|                                  |          |                      |               |              |         |          |              |                                                                   |       |

**5.** For directly connected APs, select an available port on the switch from the **Available Ports** drop-down list. Click the **Next** button.

| Create Directly Connected AP                                                           | × |
|----------------------------------------------------------------------------------------|---|
| AP Port Selection                                                                      |   |
| Select an available port. Connecting the AP to a port removes the port from all VLANs. |   |
|                                                                                        |   |
| Available Ports P01                                                                    |   |
|                                                                                        |   |
|                                                                                        |   |
|                                                                                        |   |
|                                                                                        |   |
|                                                                                        |   |
|                                                                                        |   |
|                                                                                        |   |
|                                                                                        |   |
|                                                                                        |   |
| < Previous Next > Finish Cancel                                                        |   |

6. For distributed APs, enter the Name and Serial Number of the AP. Click the Next button.

| Create Distributed AP                                                                                                  |
|----------------------------------------------------------------------------------------------------|
| AP Identifier                                                                                                    |
| Enter a number, unique name, and connection for the AP. Connecting the AP to a port removes the port from all VLANs.   |
| AP Number 1<br>Name WAP-2330-1<br>Serial Number stp1w20kc3<br>Enter the serial number of the AP                        |
| Fingerprint Enter the fingerprint. A fingerprint is required if a secure connection is used between the WSS and the AP |
| ter the 16-byte fingerprint using colons (:) to separate each byte.                                                    |
| < Previous Next > Finish Cancel                                                                                        |

7. Specify the model of the Nortel AP you are configuring. Valid models include **2330, 2330A** and **2330B**. Click the **Next** button.

| Create Directly Connected AP                                                                                                    | ×                    |
|----------------------------------------------------------------------------------------------------|----------------------|
| AP Type<br>Select the AP type                                                                                                   |                      |
| AP Model<br>Radio Type<br>2330<br>2330<br>2330A<br>2330A<br>2330B<br>MP-372<br>MP-372-JP<br>MP-372-JP<br>MP-372A<br>MP-422<br>▼ |                      |
| < Previous                                                                                                    | Next > Finish Cancel |

- 8. To configure the 802.11g Radio:
  - a. Select **default** for the **Radio Profile**.
  - **b.** Specify the **Channel Number** and **Transmit Power** the radio should use, as determined by the site survey performed on the facility. Click the **Next** button.

| 🙋 Create Directly Co                                 | nnected AP (                    | × |
|------------------------------------------------------|---------------------------------|---|
| 802.11g Radio                                        |                                 |   |
| Configure the 802.110                                | g radio                         |   |
| Number<br>Enabled<br>Radio Profile<br>Channel Number | 1<br>default                    |   |
| Transmit Power [dBm]                                 |                                 |   |
|                                                      | < Previous Next > Finish Cancel |   |

- 9. To configure the 802.11a Radio,
  - a. Select default for the Radio Profile.
  - **b.** Specify the **Channel Number** and **Transmit Power** the radio should use, as determined by the site survey performed on the facility.
- **10.** Click the **Finish** button.

| 🙋 Create Directly Co                                                         | nnected AP                          |  |
|------------------------------------------------------------------------------|-------------------------------------|--|
| 802.11a Radio                                                                |                                     |  |
| Configure the 802.11a                                                        | radio                               |  |
| Number<br>Enabled<br>Radio Profile<br>Channel Number<br>Transmit Power [dBm] | 2<br>v<br>default v<br>36 v<br>19 v |  |
|                                                                              | < Previous Next > Finish Cancel     |  |

**11.** The AP has now been added to the WLAN Security Switch.

## **VLAN** configuration

For security and flexibility it is recommended that voice and data be on separate VLANs. For this example, a new VLAN named **Voice** with a VLAN ID **2** will be created and tagged to the uplink port **8**.

- **1.** In WMS click **Configuration** on the tool bar.
- 2. In the Organizer panel, expand the WSS and select VLANs.
- 3. In the Network Plan Tasks panel, select Create VLAN.

| 🙋 WMS 6.0: Plan (Polycom)                    |                      |               |                    |                                                                                                    |                      |            |                    | -02 |
|----------------------------------------------|----------------------|---------------|--------------------|----------------------------------------------------------------------------------------------------|----------------------|------------|--------------------|-----|
| <u>File S</u> ervices <u>T</u> ools Help     |                      |               |                    |                                                                                                    |                      |            |                    |     |
| 🗢 🔶 😱                                        | ( <b>G</b> )         |               | <b>*</b>           |                                                                                                    | 5                    | 9          |                    |     |
| Back Forward Policies                        | RF Planning          | Configuration | Verification       | Devices                                                                                                    | Monitor              | Alarms     | Reports            |     |
| Organizer 😔                                  | Polycom              |               |                    |                                                                                                    |                      | 5.2<br>2 2 | Network Plan Tasks | 43  |
| Polycom                                      |                      |               |                    |                                                                                                    |                      |            | W552360 Changes    | ۲   |
| - System                                     | VLANs                |               |                    |                                                                                                    |                      |            | Review             |     |
| Ports<br>Port Groups                         | VLAN Tag Type 8      | 02.1Q         |                    |                                                                                                    |                      |            | Deploy             |     |
| Management Services                          |                      |               | Address 🔽 Int      | erface En Tunnel A                                                                                                    |                      |            | 00000              |     |
| Log                                          | 1 Data 1             | 192           | . 168 .1.50        | <ul> <li>Image: A start of the start of the start of</li></ul> | 5 🜩 P08              |            | Create             | ۲   |
| ·····IP Services<br>····· <mark>VLANs</mark> |                      |               |                    |                                                                                                    |                      |            |                    |     |
| ACLS                                         |                      |               |                    |                                                                                                    |                      |            | Create VLAN        |     |
| Qo5<br>€Wireless                             | <u> </u>             |               |                    |                                                                                                    |                      |            |                    |     |
|                                              | Spanning Tree Proper | ties ———      |                    |                                                                                                    |                      |            |                    |     |
|                                              | Enable Uplink Fast   | -             |                    |                                                                                                    |                      |            |                    |     |
|                                              | Enable Backbone Fast | ]             |                    |                                                                                                    |                      |            |                    |     |
|                                              |                      |               |                    |                                                                                                    |                      |            |                    |     |
|                                              |                      |               |                    |                                                                                                    |                      |            |                    |     |
|                                              |                      |               |                    |                                                                                                    |                      |            |                    |     |
|                                              |                      |               |                    |                                                                                                    |                      |            |                    |     |
|                                              |                      |               |                    |                                                                                                    |                      |            |                    |     |
|                                              |                      |               |                    |                                                                                                    |                      |            |                    |     |
|                                              |                      |               |                    |                                                                                                    |                      |            |                    |     |
|                                              |                      |               |                    |                                                                                                    |                      |            |                    |     |
|                                              |                      |               |                    |                                                                                                    |                      |            |                    |     |
|                                              |                      |               |                    |                                                                                                    |                      |            |                    |     |
|                                              |                      |               |                    |                                                                                                    |                      |            |                    |     |
|                                              |                      |               |                    |                                                                                                    |                      |            |                    |     |
|                                              |                      | Config: 01    | Errors; 3 Warnings | Local Changes: none                                                                                                    | e Network Changes: n | one Alari  | ns 1 0 0 0 1       |     |

- 4. For VLAN Name enter Voice.
- 5. For VLAN ID specify 2. Click the Next button.

| 2 Create VLAN                                                                                     | × |
|---------------------------------------------------------------------------------------------------|---|
| VLAN Identifier<br>Enter a unique name to identify the VLAN. You can also change the VLAN number. |   |
| VLAN Name Voice<br>VLAN ID 2 -                                                                    |   |
| Updated [VLAN Name] Value [Voice]                                                                 |   |
| < Previous Next > Finish Cancel                                                                   |   |

- 6. In the **Port/Port Group** list, select the 802.1Q tagged uplink port (**P08**) and click the **Add** button.
- 7. Click the **Tag** check box and specify the 802.1Q tag value **2**.
- 8. Click the **Finish** button.

| Create VLAN                                                                                                    |                               |
|----------------------------------------------------------------------------------------------------|-------------------------------|
| Optional: VLAN Members                                                                                                    |                               |
| You can select one or more ports/port-groups to be members of the VLAN.                                                                                             |                               |
|                                                                                                    |                               |
| Port/Port Group       VLAN(s)         P02       Add         P03       Add         P05       P06         P07       Move         Updated [Is VLAN Tagged] Value [Yes] | Port/Port Group Tag Tag Value |
| < <u>P</u>                                                                                                    | Previous Next > Finish Cancel |

- 9. The Voice VLAN 2 is now 802.1Q tagged to the uplink port P08.
  - **a.** Highlight the **Voice** VLAN.
  - b. In the Network Plan Tasks panel, select IGMP.

| 2 WMS                   | 6.0: Plar      | n (Polyc      | om)      |                      |               |                    |                     |                 |               |                     |     |
|-------------------------|----------------|---------------|----------|----------------------|---------------|--------------------|---------------------|-----------------|---------------|---------------------|-----|
| <u>F</u> ile <u>S</u> e | rvices         | <u>T</u> ools | Help     |                      |               |                    |                     |                 |               |                     |     |
|                         |                |               |          |                      |               | <b>S</b>           |                     | 9               | 9             | ۲                   |     |
| Back                    | For            | ward          | Policies | -                    | Configuration | Verification       | Devices             | Monitor         | Alarms        | Reports             |     |
| Organiz                 | er             |               | \$       | Polycom              |               |                    |                     |                 | 5.5<br>2 2    | Network Plan Tasks  | 42  |
| 툴 Polyco                | m              |               |          |                      |               |                    |                     |                 |               | W552360 Changes     | ۲   |
| Ė-₩SS2                  |                |               |          |                      |               |                    |                     |                 |               | w552360 Changes     | 8   |
| Ē5)                     | /stem<br>Ports |               |          | VLANs                |               |                    |                     |                 |               | Review              |     |
|                         | -Port G        |               |          | VLAN Tag Type 8      | 02.1Q         |                    |                     |                 |               | Deploy              |     |
|                         | Mana           | gement S      | Services |                      |               | Address 📃 Ir       | terface E Tunnel Af |                 |               |                     |     |
|                         | Log            |               |          | 1 Data 1             |               | 2.168.1.50         |                     | 5 🜩 P08         |               | Create              | 8   |
|                         | IP Ser         |               |          | 2 Voice 2            |               | and the second     |                     | 5 🚔 P08         |               | create              | ~   |
|                         | ACLS           | 5             |          |                      |               |                    |                     |                 |               | Create VLAN         |     |
|                         | QoS            |               |          |                      |               |                    |                     |                 |               |                     |     |
| ⊕-w                     | 'ireless       |               |          |                      |               |                    | Pro                 | operties Dele   | ete           | Setup               | ۲   |
| ⊕A/                     | AA             |               |          | Spanning Tree Proper | ties          |                    |                     |                 |               |                     |     |
|                         |                |               |          | Enable Uplink Fast 🗌 | ]             |                    |                     |                 |               | VLAN Members        |     |
|                         |                |               |          | Enable Backbone Fast | ]             |                    |                     |                 |               | Spanning Tree       |     |
|                         |                |               |          |                      |               |                    |                     |                 |               | 😌 IGMP              |     |
|                         |                |               |          |                      |               |                    |                     |                 |               | Restrict L2 Traffic |     |
|                         |                |               |          |                      |               |                    |                     |                 |               | Restrict L3 Traffic |     |
|                         |                |               |          |                      |               |                    |                     |                 |               |                     |     |
|                         |                |               |          |                      |               |                    |                     |                 |               |                     |     |
|                         |                |               |          |                      |               |                    |                     |                 |               |                     |     |
|                         |                |               |          |                      |               |                    |                     |                 |               |                     |     |
|                         |                |               |          |                      |               |                    |                     |                 |               |                     |     |
|                         |                |               |          |                      |               |                    |                     |                 |               |                     |     |
|                         |                |               |          |                      |               |                    |                     |                 |               |                     |     |
|                         |                |               |          |                      |               |                    |                     |                 |               |                     |     |
|                         |                |               |          |                      |               |                    |                     |                 |               |                     |     |
|                         |                |               |          |                      |               |                    |                     |                 |               |                     |     |
|                         |                |               |          |                      |               |                    |                     |                 |               |                     |     |
|                         |                |               |          |                      |               |                    |                     |                 |               |                     |     |
|                         |                |               |          |                      | Config: 0     | Errors; 2 Warnings | Local Changes: none | Network Changes | s: none Alari | ns 0 0 0 0          | 0 🛃 |
|                         |                |               |          |                      |               |                    |                     |                 |               |                     |     |

**10.** In the **VLAN Properties** window, disable IGMP by clearing the **Enabled** check box. Click the **OK** button.

| 2 VLAN Properties                         |             |
|-------------------------------------------|-------------|
| IGMP                                      |             |
| VLAN IGMP                                 |             |
| Enabled                                   |             |
| Version                                   | Version 2 💌 |
| Querier Enabled                           |             |
| Query Interval [seconds]                  | 125         |
| Other Querier Present Interval [seconds]  | 255         |
| Query Response Interval [1/10 seconds]    | 100 🔺       |
| Last Member Query Interval [1/10 seconds] | 10 💌        |
| Robustness Value                          | 2 🔹         |
| Proxy Report                              |             |
| Multicast Router Solicitation             |             |
| Solicitation Interval [seconds]           | 30          |
|                                           |             |
|                                           |             |
| Help                                      |             |

## Service Profile / SSID configuration

To create a SSID named **Voice** using **WPA-PSK** or **WPA2-PSK** that will be advertised on 802.11a/b/g radios using WMS:

- **1.** In WMS click **Configuration** on the tool bar.
- 2. In the Organizer panel expand the WSS and select Wireless Services.
- 3. In the Network Plan Tasks panel, create a new wireless service by selecting Voice Service Profile.

| Back Forward                                                                                                    | Policies | RF Planning                            | Configuration | Verification | Devices | State State | ے<br>Alarms | Reports                                                                                                    |        |
|----------------------------------------------------------------------------------------------------|----------|----------------------------------------|---------------|--------------|---------|----------------------------------------------------------------------------------------------------|-------------|----------------------------------------------------------------------------------------------------|--------|
| Back     Polyword       Jrganizer         Polycom         -WS52360         Back         Wreless         Wreless         Radio Profiles         Access Points         Radios         Polycom         Back         Wreless         Wreless         Polycom         Radios         Radios         Polycom         Access Points         Radios         Radios         Polycom         Access Points         Back         Back         Back         Radios         Back         Back         Back         Back         Back         Back         Back         Back         Back <td< th=""><th></th><th>Vir Planning Vireless Service Pro Name</th><th></th><th>SSID Type</th><th>Beacon</th><th>Pronicor Save Radio Profile(s Derties) Del</th><th>Discard</th><th>Network Plan Tasks W552360 Changes Review Deploy Create 802.1X Service Profile Web-Portal Service Profile Web-Portal Service Profile Custom Service Profile</th><th>rofile</th></td<> |          | Vir Planning Vireless Service Pro Name |               | SSID Type    | Beacon  | Pronicor Save Radio Profile(s Derties) Del                                                                                                    | Discard     | Network Plan Tasks W552360 Changes Review Deploy Create 802.1X Service Profile Web-Portal Service Profile Web-Portal Service Profile Custom Service Profile | rofile |
|                                                                                                    |          |                                        |               |              |         |                                                                                                    |             |                                                                                                    |        |

- **4.** In the **New Voice Service Profile** introduction screen click the **Next** button.
- 5. Specify a Name and SSID for the Voice Service Profile.
- 6. Set the SSID Type to Encrypted and use the default Vendor type SpectraLink. Click the Next button.

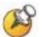

Selecting the vendor **SpectraLink** tells WMS what ACLs to create to prioritize the voice traffic later in the wizard.

| 🙋 Voice Se    | Service Profile                                                                                |                           |
|---------------|------------------------------------------------------------------------------------------------|---------------------------|
| Voice SS      | SID                                                                                            |                           |
| Enter a unio  | nique name to identify the Service Profile and specify the SSID. Also select the voice vendor. |                           |
|               |                                                                                                |                           |
| Name          | Voice                                                                                          |                           |
| SSID          | Voice                                                                                          |                           |
| SSID Type     | Encrypted                                                                                      |                           |
| Vendor        | SpectraLink                                                                                    |                           |
|               |                                                                                                |                           |
|               |                                                                                                |                           |
|               |                                                                                                |                           |
|               |                                                                                                |                           |
|               |                                                                                                |                           |
|               |                                                                                                |                           |
|               |                                                                                                |                           |
| Updated [SSII | ID] Value [Voice]                                                                              |                           |
| opusiou [oon  |                                                                                                |                           |
|               | < Previ                                                                                        | ious Next > Finish Cancel |

#### 7. Select the **Open Access** check box. Click the **Next** button.

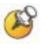

MAC authentication may optionally be selected but will require that the MAC addresses for each handset be defined in the local AAA database on the WSS.

| 🙋 Voice Service Profile 🛛 🛛                                                                                                    |
|----------------------------------------------------------------------------------------------------|
| Access Types                                                                                                    |
| Choose the types of access you want to allow for this SSID. Select 802.1X Access to allow clients to connect using the IEEE 802.1X standard for authentication, or<br>Select MAC Access to restrict connectivity to known clients based on the client device MAC address, or Open Access to allow clients to connect without per-device<br>authentication. |
| 802.1X Access                                                                                                    |
| MAC Access                                                                                                    |
|                                                                                                    |
|                                                                                                    |
|                                                                                                    |
|                                                                                                    |
| Updated [Open Access] Value [Yes]                                                                                                    |
| < Previous Next > Finish Cancel                                                                                                    |

- 8. Settings for Wireless Security:
  - **a.** To support handsets using WPA-PSK security, select the **WPA** check box.

| 🔯 Voice Service Profile                                                                                                    |
|----------------------------------------------------------------------------------------------------|
| Wireless Security                                                                                                    |
| Select one or more wireless security standards. You can configure an SSID to support any combination of RSN, WPA, and non-WPA clients. RSN (sometimes called WPA2) and WPA provide stronger security than WEP. |
| RSN (WPA2) D<br>WPA V<br>Static WEP D                                                                                                    |
| Updated [WPA] Value [Yes]                                                                                                    |
| < Previous Next > Finish Cancel                                                                                                    |

**b.** To support handsets using WPA2-PSK, select the **RSN (WPA2)** check box.

| 2 Voice Service Profile                                                                                                    |
|----------------------------------------------------------------------------------------------------|
| Wireless Security                                                                                                    |
| Select one or more wireless security standards. You can configure an SSID to support any combination of RSN, WPA, and non-WPA clients. RSN (sometimes called WPA2) and WPA provide stronger security than WEP. |
|                                                                                                    |
| RSN (WPA2) V                                                                                                    |
| Static WEP                                                                                                    |
|                                                                                                    |
|                                                                                                    |
|                                                                                                    |
|                                                                                                    |
|                                                                                                    |
|                                                                                                    |
|                                                                                                    |
| Updated [WPA] Value [No]                                                                                                    |
| <pre>opuaced [wrA] value [No] </pre>                                                                                                    |
|                                                                                                    |

9. Click the **Next** button.

### 10. Settings for Wireless Encryption Cipher Suite:

**a.** To support handsets using WPA-PSK with TKIP, select the **TKIP** check box.

| 🖉 Voice Ser  | rvice Profile                                                                                                    |  |
|--------------|----------------------------------------------------------------------------------------------------|--|
| Wireless E   | Encryption Cipher Suites                                                                                                    |  |
| Select one o | r more cipher suites. WPA and RSN support the following cipher suites for packet encryption, listed from most secure to least secure:                                                                                                    |  |
| AES (CCMP)   | Counter Mode with Cipher Block Chaining Message Authentication Code Protocol (CCMP)-CCMP provides Advanced Encryption Standard (AES) data encryption. To provide message integrity, CCMP uses the Cipher Block Chaining Message Authentication Code (CBC-MAC). |  |
| TKIP         | Temporal Key Integrity Protocol (TKIP)-TKIP uses the RC4 encryption algorithm, a 128-bit encryption key, a 48-bit initialization vector (IV), and a message integrity code (MIC) called Michael                                                                |  |
| WEP-104      | Wired Equivalent Privacy (WEP) with 104-bit keys-104-bit WEP uses the RC4 encryption algorithm with a 104-bit key.                                                                                                    |  |
| WEP-40       | U<br>1WEP with 40-bit keys-40-bit WEP uses the RC4 encryption algorithm with a 40-bit key                                                                                                    |  |
|              |                                                                                                    |  |
|              | < Previous Next > Finish Cancel                                                                                                    |  |

# **b.** To support handsets using WPA2-PSK with AES/CCMP, select the **AES (CCMP)** check box and click the **Next** button.

| 🙋 Voice Ser                             | vice Profile                                                                                                    |  |
|-----------------------------------------|----------------------------------------------------------------------------------------------------|--|
| Wireless E                              | incryption Cipher Suites                                                                                                    |  |
| Select one o                            | r more cipher suites. WPA and RSN support the following cipher suites for packet encryption, listed from most secure to least secure:                                                                                                    |  |
| AES (CCMP)                              |                                                                                                    |  |
| , , , , , , , , , , , , , , , , , , , , | Counter Mode with Cipher Block Chaining Message Authentication Code Protocol (CCMP)-CCMP provides Advanced Encryption Standard (AES) data<br>encryption. To provide message integrity, CCMP uses the Cipher Block Chaining Message Authentication Code (CBC-MAC). |  |
| ТКІР                                    | Temporal Key Integrity Protocol (TKIP)-TKIP uses the RC4 encryption algorithm, a 128-bit encryption key, a 48-bit initialization vector (IV), and a message integrity code (MIC) called Michael                                                                   |  |
| WEP-104                                 | Uired Equivalent Privacy (WEP) with 104-bit keys-104-bit WEP uses the RC4 encryption algorithm with a 104-bit key.                                                                                                    |  |
| WEP-40                                  | UWEP with 40-bit keys-40-bit WEP uses the RC4 encryption algorithm with a 40-bit key                                                                                                    |  |
|                                         |                                                                                                    |  |
| Updated [TKIP]                          | Value [No]                                                                                                    |  |
|                                         | < Previous Next > Finish Cancel                                                                                                    |  |

- 11. Enter a hexadecimal pre-shared key or passphrase.
  - **a.** If a passphrase is entered, click the **Generate** button to generate the hexadecimal pre-shared key.

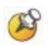

The pre-shared key must match on both the WSS and handsets or the handsets will not be able to associate with the Voice SSID.

| Voice Service Profile                                                                                                   |   |
|----------------------------------------------------------------------------------------------------|---|
| re-shared Key                                                                                                    |   |
| Enter the pre-shared key to use for client authentication. To generate a key, enter a pass-phrase and click on Generate |   |
|                                                                                                    |   |
| re-shared Key enter-a-passphrase                                                                                        |   |
| Generate                                                                                                    |   |
|                                                                                                    |   |
|                                                                                                    |   |
|                                                                                                    |   |
|                                                                                                    |   |
|                                                                                                    |   |
|                                                                                                    |   |
|                                                                                                    |   |
|                                                                                                    |   |
|                                                                                                    |   |
| er the pre-shared key in raw hexadecimal form or enter a passphrase (Max Len: 63) to generate a raw key                 |   |
|                                                                                                    | _ |
| <pre><previous next=""> Finish Cancel</previous></pre>                                                                  |   |

- **12.** Click the **Next** button.
- **13.** Specify the VLAN named **Voice**. This determines the VLAN that the WSS will map the handset traffic to.
- **14.** Click the **Next** button.

| 🙋 Voice Service Profile                                                                                                   |
|----------------------------------------------------------------------------------------------------|
| VLAN                                                                                                    |
| Select a VLAN for clients that connect using this SSID. It is recommended that a separate VLAN be used for voice clients. |
| VLAN Name Voice V                                                                                                    |
| Updated [VLAN Name] Value [Voice]                                                                                         |
| < Previous Next > Finish Cancel                                                                                           |

**15.** A default ACL will be generated which will allow and prioritize IP protocol 119 (**SVP**) traffic with the Class of Service level **7** and pass all other IP traffic on the Voice VLAN.

| 🖉 Void  | ce S  | ervi  | ce Pr  | ofile       |               |          |           |          |           |        |             |        |                        |           |           |               |            |   |
|---------|-------|-------|--------|-------------|---------------|----------|-----------|----------|-----------|--------|-------------|--------|------------------------|-----------|-----------|---------------|------------|---|
| QoS:    | Sp    | ect   | raLi   | nk (SVF     | <b>&gt;</b> ) |          |           |          |           |        |             |        |                        |           |           |               |            |   |
|         |       |       |        |             |               |          |           |          |           |        |             | ontair | ns a rule which places | all IP pr | otocol 11 | 19 (SVP) traf | fic on CoS |   |
| queue   | e7 ar | nd a  | rule t | hat permit  | s all othe    | r data t | raffic or | n the ma | pped VLAF | V (del | fault).     |        |                        |           |           |               |            |   |
|         |       |       |        |             |               |          |           |          |           |        |             |        |                        |           |           |               |            |   |
| ACL -   |       |       |        |             |               |          |           |          |           |        |             |        |                        |           |           |               |            |   |
|         | So    | ource | e IP   |             | D             | estinati | ion IP    |          | Protocol  |        | Source Port | _      | Destination Port       | DSCF      |           | Action        | CoS        |   |
| · ·     |       | •     |        | /           |               |          | •         | 1        | svp       | •      |             | •      | any 🛃                  | any       |           | Permit -      | 7          |   |
| · ·     |       | •     |        | 1           |               |          |           | 1        | any       | -      | any         | ₽      | any 🛃                  | any       | -         | Permit 👻      | -1         |   |
|         |       |       |        |             |               |          |           |          |           |        |             |        |                        |           | Add F     |               | Delete     |   |
|         |       |       |        |             |               |          |           |          |           |        |             |        |                        | l         | AUU P     |               |            |   |
|         |       |       |        |             |               |          |           |          |           |        |             |        |                        |           |           |               |            |   |
|         |       |       |        |             |               |          |           |          |           |        |             |        |                        |           |           |               |            |   |
|         |       |       |        |             |               |          |           |          |           |        |             |        |                        |           |           |               |            |   |
|         |       |       |        |             |               |          |           |          |           |        |             |        |                        |           |           |               |            |   |
|         |       |       |        |             |               |          |           |          |           |        |             |        |                        |           |           |               |            |   |
|         |       |       |        |             |               |          |           |          |           |        |             |        |                        |           |           |               |            |   |
|         |       |       |        |             |               |          |           |          |           |        |             |        |                        |           |           |               |            |   |
| Updated | [Pro  | toco  | l Nam  | e] Value [s | svol          |          |           |          |           |        |             |        |                        |           |           |               |            |   |
|         | 2.10  |       |        |             |               |          | _         |          |           |        |             |        |                        |           |           |               |            | _ |
|         |       |       |        |             |               |          |           |          |           |        |             |        | < Previous             | Next >    |           | Finish        | Cance      |   |

- **a.** (Optional) Modify the default ACL by removing the last statement, which will allow and prioritize IP protocol 119 (SVP) but deny all other IP traffic on the Voice VLAN.
- **16.** Click the **Next** button.

| 🖉 Voice Service Profile             |                                                                                       |                                                                 | <b>X</b>                       |
|-------------------------------------|---------------------------------------------------------------------------------------|-----------------------------------------------------------------|--------------------------------|
| QoS: SpectraLink (SVP)              |                                                                                       |                                                                 |                                |
|                                     | has been generated to classify voice trans<br>er data traffic on the mapped VLAN (Voi | affic. This ACL contains a rule which places all IP pro<br>ce). | tocol 119 (SVP) traffic on CoS |
| ACL                                 |                                                                                       |                                                                 |                                |
|                                     | Destination IP Protocol                                                               | Source Port Destination Port DSCP                               | Action CoS                     |
|                                     |                                                                                       | any any any any                                                 | Permit V 7                     |
|                                     |                                                                                       |                                                                 |                                |
|                                     |                                                                                       |                                                                 |                                |
|                                     |                                                                                       |                                                                 | Add Rule Delete                |
|                                     |                                                                                       |                                                                 |                                |
|                                     |                                                                                       |                                                                 |                                |
|                                     |                                                                                       |                                                                 |                                |
|                                     |                                                                                       |                                                                 |                                |
|                                     |                                                                                       |                                                                 |                                |
|                                     |                                                                                       |                                                                 |                                |
|                                     |                                                                                       |                                                                 |                                |
| undere d Epsere 1 and 1 and Essen 1 |                                                                                       |                                                                 |                                |
| Updated [Protocol Name] Value [svp] |                                                                                       |                                                                 |                                |
|                                     |                                                                                       | < Previous Next >                                               | Finish Cancel                  |

**17.** Assign the **Voice Service Profile** to the **default** Radio Profile. This will determine which 802.11a and 802.11g radios will advertise the Voice SSID. For this example the default Radio Profile will be used which is assigned to all 802.11a/g radios. This will provide support for handsets operating in 802.11a, 802.11b and 802.11g modes.

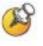

All SpectraLink Wireless Telephones on the WLAN network must be configured for a single radio standard (802.11a, or 802.11b, or 802.11g). Handsets configured for different radio standards will not work together.

**18.** Click the **Finish** button. A Voice Service Profile to support the handsets has now been added to the WSS configuration in WMS.

| Voice Service Profile                                                                                                    |                |
|----------------------------------------------------------------------------------------------------|----------------|
| Radio Profile Selection                                                                                                    |                |
| Select an existing Radio Profile or choose to create a new one to associate with this Service Profile. Each radio is associated to a single Radio Pro<br>associate to multiple Service Profiles. This allows a radio to support multiple wireless services. | file which can |
| Create new Radio Profile                                                                                                    |                |
| Radio Profiles                                                                                                    |                |
| default                                                                                                    | Properties     |
|                                                                                                    |                |
|                                                                                                    |                |
|                                                                                                    |                |
|                                                                                                    |                |
|                                                                                                    |                |
|                                                                                                    |                |
|                                                                                                    |                |
|                                                                                                    |                |
|                                                                                                    |                |
| < Previous Next > Finish                                                                                                    | Cancel         |

## **Radio Profile configuration**

The default Radio Profile needs to be modified to disable certain features to support the handsets. To modify the default Radio Profile using WMS:

- **1.** In WMS click **Configuration** on the tool bar.
- 2. In the Organizer panel expand the WSS and select Radio Profiles.
- **3.** In the **Radio Profiles** list, highlight the **default** Radio Profile and click the **Properties** button.

| 🙋 WMS 6.0:           | Plan (Polycor                 | n)       |                |                 |                   |                        |                 |              |                      |          |
|----------------------|-------------------------------|----------|----------------|-----------------|-------------------|------------------------|-----------------|--------------|----------------------|----------|
| <u>File S</u> ervice | es <u>T</u> ools ⊢            | lelp     |                |                 |                   |                        |                 |              |                      |          |
| 4                    |                               |          | (efe           | - K             | 3                 |                        | 5               | 9            | <u>ک</u>             |          |
| Back                 | Forward                       | Policies | RF Planning    | Configuration   | Verification      | Devices                | Monitor         | Alarms       | Reports              |          |
| Organizer            |                               | 4        | Polycom        |                 |                   |                        |                 | 5.7          | Network Plan Tasks   | 40       |
| Polycom              |                               |          |                |                 |                   |                        | Save            |              | W552360 Changes      | ۲        |
| i≟Syste              |                               |          | Radio Profiles |                 |                   |                        |                 |              |                      |          |
| ⊟Wirela              |                               |          | Name           | Tune Transmit P | 🔽 Tune Chan       | nel Associated Ser     | QoS Mode        |              | Review               |          |
|                      | ireless Service:              | s        | 1 default      |                 | V Tune Chan       | Voice                  | SVP             |              | 🕤 Deploy             |          |
|                      | adio Profiles<br>ccess Points |          |                |                 |                   |                        |                 | -            |                      |          |
|                      | adios                         |          |                |                 |                   |                        |                 |              | Create               | ۲        |
|                      | F Detection                   |          |                |                 |                   |                        |                 |              | Create Radio Profile |          |
|                      |                               |          |                |                 |                   | Pro                    | perties Dele    |              |                      |          |
|                      |                               |          |                |                 |                   |                        |                 |              |                      |          |
|                      |                               |          |                |                 |                   |                        |                 |              |                      |          |
|                      |                               |          |                |                 |                   |                        |                 |              |                      |          |
|                      |                               |          |                |                 |                   |                        |                 |              |                      |          |
|                      |                               |          |                |                 |                   |                        |                 |              |                      |          |
|                      |                               |          |                |                 |                   |                        |                 |              |                      |          |
|                      |                               |          |                |                 |                   |                        |                 |              |                      |          |
|                      |                               |          |                |                 |                   |                        |                 |              |                      |          |
|                      |                               |          |                |                 |                   |                        |                 |              |                      |          |
|                      |                               |          |                |                 |                   |                        |                 |              |                      |          |
|                      |                               |          |                |                 |                   |                        |                 |              |                      |          |
|                      |                               |          |                |                 |                   |                        |                 |              |                      |          |
|                      |                               |          |                |                 |                   |                        |                 |              |                      |          |
|                      |                               |          |                |                 |                   |                        |                 |              |                      |          |
|                      |                               |          |                |                 |                   |                        |                 |              |                      |          |
|                      |                               |          |                |                 |                   |                        |                 |              |                      |          |
|                      |                               |          |                |                 |                   |                        |                 |              |                      |          |
|                      |                               |          |                |                 |                   |                        |                 |              |                      |          |
|                      |                               |          |                | Config: 0 Erro  | ors; 2 Warnings L | ocal Changes: 1 device | Network Changes | : none Alarr | ns 0 0 0 0 0         | <u>*</u> |

- 4. In the Radio Profile Properties window, click the Radio Profile tab.
- **5.** Clear the **Enable Active Scan** check box. This disables active scanning, which prevents the radios from going off-channel and disrupting voice services.

| 2 Radio Profile | e Properties      |           |                           |                 |                     | <b>X</b> |
|-----------------|-------------------|-----------|---------------------------|-----------------|---------------------|----------|
| Radio Profile   | 802.11 Attributes | Auto Tune | Service Profile Selection | Radio Selection | Voice Configuration | Ì,       |
| Radio Profile   |                   |           |                           |                 |                     |          |
|                 | Name default      |           |                           |                 |                     |          |
| Countermeasur   | res Mode None     | •         |                           |                 |                     |          |
| Enable Act      | tive Scan 📃       |           |                           |                 |                     |          |
| Ena             | ble RFID          |           |                           |                 |                     |          |
| Enable          | U-APSD            |           |                           |                 |                     |          |
|                 |                   |           |                           |                 |                     |          |
|                 |                   |           |                           |                 |                     |          |
|                 |                   |           |                           |                 |                     |          |
|                 |                   |           |                           |                 |                     |          |
|                 |                   |           |                           |                 |                     |          |
|                 |                   |           |                           |                 |                     |          |
|                 |                   |           |                           |                 |                     |          |
|                 |                   |           |                           |                 |                     |          |
|                 |                   |           |                           |                 |                     |          |
|                 |                   |           |                           |                 |                     |          |

- 6. Click the Auto Tune tab.
- 7. Clear the **Tune Channel** and **Tune Transmit Power** check boxes. This disables automatic channel assignment for radios assigned to the radio profile. A static channel configuration is recommended to provide a stable and optimum RF environment for the handsets.

| Radio Profil  | e Properties           |                |                           |                 |                     |  |
|---------------|------------------------|----------------|---------------------------|-----------------|---------------------|--|
| Radio Profile | 802.11 Attributes      | Auto Tune      | Service Profile Selection | Radio Selection | Voice Configuration |  |
| Auto Tune -   |                        |                | ·                         |                 |                     |  |
|               | Tune Channe            | el 🔲           |                           |                 |                     |  |
|               | Tune Transmit Powe     | r 🗌            |                           |                 |                     |  |
| Channel Tun   | iing Interval [seconds | 3600 🗘         |                           |                 |                     |  |
| Tx. Power Tun | ing Interval [seconds  | ] 600 <b>‡</b> |                           |                 |                     |  |
| Power Ra      | mp Interval [seconds   | ] 60 🗘         |                           |                 |                     |  |
| Channel Tunin | g Holddown [seconds    | 300            |                           |                 |                     |  |
| Tx. Power Ba  | ackoff Timer [seconds  | 10 🔹           |                           |                 |                     |  |
|               |                        |                |                           |                 |                     |  |
|               |                        |                |                           |                 |                     |  |
|               |                        |                |                           |                 |                     |  |
|               |                        |                |                           |                 |                     |  |
|               |                        |                |                           |                 |                     |  |
|               |                        |                |                           |                 |                     |  |

- 8. Click the Voice Configuration tab. Verify that the QoS Mode is set to SVP. WMM support is not currently available on the SpectraLink Wireless Telephones.
- 9. Click the **OK** button.

| 🖉 Radio Profil | e Properties      |           |                           |                 |                     |            | ×      |
|----------------|-------------------|-----------|---------------------------|-----------------|---------------------|------------|--------|
| Radio Profile  | 802.11 Attributes | Auto Tune | Service Profile Selection | Radio Selection | Voice Configuration |            |        |
| Voice Config   | wation            |           |                           |                 |                     |            |        |
|                |                   |           |                           |                 |                     |            |        |
| QoS Mode SV    | P 👻               |           |                           |                 |                     |            |        |
|                |                   |           |                           |                 |                     |            |        |
|                |                   |           |                           |                 |                     |            |        |
|                |                   |           |                           |                 |                     |            |        |
|                |                   |           |                           |                 |                     |            |        |
|                |                   |           |                           |                 |                     |            |        |
|                |                   |           |                           |                 |                     |            |        |
|                |                   |           |                           |                 |                     |            |        |
|                |                   |           |                           |                 |                     |            |        |
|                |                   |           |                           |                 |                     |            |        |
|                |                   |           |                           |                 |                     |            |        |
|                |                   |           |                           |                 |                     |            |        |
|                |                   |           |                           |                 |                     |            |        |
|                |                   |           |                           |                 |                     |            |        |
|                |                   |           |                           |                 |                     |            |        |
|                |                   |           |                           |                 |                     |            |        |
|                |                   |           |                           |                 |                     |            |        |
|                |                   |           |                           |                 |                     |            |        |
|                |                   |           |                           |                 |                     |            |        |
|                |                   |           |                           |                 |                     |            |        |
|                |                   |           |                           |                 |                     |            |        |
|                |                   |           |                           |                 |                     |            |        |
|                |                   |           |                           |                 |                     |            |        |
| Help           |                   |           |                           |                 |                     | <u>o</u> k | Cancel |

# **Deploying changes**

Deploying the changes in WMS will upload and save the configuration to the WSS. To deploy the changes in WMS:

- **1.** In WMS click **Devices** on the tool bar.
- **2.** In the **Local Changes** Task List panel, select **Deploy** to upload and save the configuration changes to the WSS.

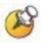

You may also  $\ensuremath{\textit{Review}}, \ensuremath{\textit{Schedule}}$  and  $\ensuremath{\textit{Undo}}$  changes in the  $\ensuremath{\textit{Local}}$  Changes Task List panel.

| 🙆 WMS 6.          | 0: Plan (Poly       | ycom)             |                 |               |                 |                         |             |                     |                                          |
|-------------------|---------------------|-------------------|-----------------|---------------|-----------------|-------------------------|-------------|---------------------|------------------------------------------|
| <u>File S</u> erv | rices <u>T</u> ools | s Help            |                 |               |                 |                         |             |                     |                                          |
| 4                 | -                   | <b>(</b>          | <u>_</u>        | $\mathbb{Z}$  | 3               |                         |             | 9                   |                                          |
| Back              | Forward             | Policies          | RF Planning     | Configuration | Verification    | Devices                 | Monitor     | Alarms              | Reports                                  |
| 0 2               | 2                   |                   |                 |               |                 |                         |             |                     |                                          |
| WSS               |                     | IP Address        | Managem 🔻 Model | Version       | Local St        | Network Statu           | s           | Deploy St           | Local Changes                            |
|                   | ged Devices         |                   |                 |               |                 |                         |             |                     | Local Lhanges 🛞                          |
| 🕎 W5523           | 60 1                | 92.168.2.100:8889 | Managed 2360    | 5.0.11.4.0    | Changes av C    | hecking WSS: Retrying ( | connection  | Completed (T        | Review                                   |
|                   |                     |                   |                 |               |                 |                         |             |                     | 😌 Deploy                                 |
|                   |                     |                   |                 |               |                 |                         |             |                     | Schedule Deploy                          |
|                   |                     |                   |                 |               |                 |                         |             |                     | 😌 Undo                                   |
|                   |                     |                   |                 |               |                 |                         |             |                     |                                          |
|                   |                     |                   |                 |               |                 |                         |             |                     | Network Changes 🛞                        |
|                   |                     |                   |                 |               |                 |                         |             |                     | Review                                   |
|                   |                     |                   |                 |               |                 |                         |             |                     | Accept                                   |
|                   |                     |                   |                 |               |                 |                         |             |                     | 🍘 Undo                                   |
|                   |                     |                   |                 |               |                 |                         |             |                     |                                          |
|                   |                     |                   |                 |               |                 |                         |             |                     | Other 🛞                                  |
|                   |                     |                   |                 |               |                 |                         |             |                     | Refresh                                  |
|                   |                     |                   |                 |               |                 |                         |             |                     | Upload WSS                               |
|                   |                     |                   |                 |               |                 |                         |             |                     | View Operations Log                      |
|                   |                     |                   |                 |               |                 |                         |             |                     | Cancel Scheduled Operation               |
|                   |                     |                   |                 |               |                 |                         |             |                     |                                          |
|                   |                     |                   |                 |               |                 |                         |             |                     |                                          |
|                   |                     |                   |                 |               |                 |                         |             |                     |                                          |
|                   |                     |                   |                 |               |                 |                         |             |                     |                                          |
|                   |                     |                   |                 |               |                 |                         |             |                     |                                          |
|                   |                     |                   |                 |               |                 |                         |             |                     | 👼 Change Management                      |
|                   |                     |                   |                 |               |                 |                         |             |                     | Change Management     Provide Operations |
|                   |                     |                   |                 |               |                 |                         |             |                     |                                          |
|                   |                     |                   |                 | Config: 0 Err | ors; 3 Warnings | local Changes: 1 device | Network Cha | anges: none 🛛 Alarn | ns 2 0 0 0 2 🗜                           |

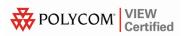

| Mobility Domain 🛆                                         | WSS (Version)       | 9                 | itatus |
|-----------------------------------------------------------|---------------------|-------------------|--------|
|                                                           | W552360 (5.0.x)     | Deploy completed. |        |
|                                                           |                     |                   |        |
|                                                           |                     |                   |        |
|                                                           |                     |                   |        |
|                                                           |                     |                   |        |
|                                                           |                     |                   |        |
|                                                           |                     |                   |        |
|                                                           |                     |                   |        |
|                                                           |                     |                   |        |
|                                                           |                     |                   |        |
|                                                           |                     |                   |        |
|                                                           |                     |                   |        |
|                                                           |                     |                   |        |
|                                                           |                     |                   |        |
|                                                           |                     |                   |        |
|                                                           |                     |                   |        |
|                                                           |                     |                   |        |
| ry<br>2360: Deploy started.                               |                     | Selected Errors   |        |
|                                                           | on changes          |                   |        |
| '2360: Sending configuratio                               |                     |                   |        |
| 2360: Sending configuratio<br>2360: Applied configuration | n changes           |                   |        |
| 2360: Applied configuration<br>2360: Saving WSS configu   | n changes<br>ration |                   |        |
| 2360: Applied configuration                               | n changes<br>ration |                   |        |
| 2360: Applied configuration<br>2360: Saving WSS configu   | n changes<br>ration |                   |        |
| 2360: Applied configuration<br>2360: Saving WSS configu   | ration              |                   |        |

**3.** When the **Deploy** option is selected, WMS will send, apply and save the configuration changes to the WSS.

# **Example Configuration Files (For Reference Only)**

The following configuration file provides an example configuration to support SpectraLink Wireless Telephones using WPA-PSK:

# Configuration nvgen'd at 2007-7-26 22:51:55 # Image 5.0.11.4.0 # Model 2360 # Last change occurred at 2007-7-26 22:36:12 set ip route default 192.168.1.1 1 set system name WSS2360 set system ip-address 192.168.1.50 set system countrycode US set timezone EST -5 0 set service-profile Voice ssid-name Voice set service-profile Voice auth-fallthru last-resort set service-profile Voice wpa-ie enable set service-profile Voice psk-phrase enter-a-passphrase set service-profile Voice auth-psk enable set service-profile Voice auth-dot1x disable set service-profile Voice attr vlan-name Voice set enablepass password enable-password set user admin password admin-password set radio-profile default service-profile Voice set radio-profile default dtim-interval 3 set radio-profile default auto-tune channel-config disable set radio-profile default active-scan disable set radio-profile default gos-mode svp set dap 1 serial-id stpw20kc3 model 2330 set dap 1 name WAP-2330-2 set dap 1 radio 1 channel 11 tx-power 10 mode enable set dap 1 radio 2 channel 40 tx-power 10 mode enable set port type ap 1 model 2330 poe enable set ap 1 name WAP-2330-1 set ap 1 radio 1 tx-power 10 mode enable set ap 1 radio 2 channel 44 tx-power 10 mode enable set ip https server enable set port poe 1 enable set vlan 1 name Data set vlan 1 port 8 tag 1

```
set vlan 2 name Voice
set vlan 2 port 8 tag 2
set igmp disable vlan Voice
set interface 1 ip 192.168.1.50 255.255.255.0
set security acl ip SpectraLink permit cos 7 119 0.0.0.0
255.255.255.255 0.0.0.0 255.255.255.255
set security acl ip SpectraLink permit 0.0.0.0
255.255.255.255
commit security acl SpectraLink
set security acl map SpectraLink vlan Voice in
set security acl map SpectraLink vlan Voice out
The following configuration file provides an example configuration to
support SpectraLink Wireless Telephones using WPA2-PSK:
# Configuration nvgen'd at 2007-7-26 22:53:41
# Image 5.0.11.4.0
# Model 2360
# Last change occurred at 2007-7-26 22:53:34
set ip route default 192.168.1.1 1
set system name WSS2360
set system ip-address 192.168.1.50
set system countrycode US
set timezone EST -5 0
set service-profile Voice ssid-name Voice
set service-profile Voice auth-fallthru last-resort
set service-profile Voice rsn-ie enable
set service-profile Voice cipher-tkip disable
set service-profile Voice cipher-ccmp enable
set service-profile Voice psk-phrase enter-a-passphrase
set service-profile Voice auth-psk enable
set service-profile Voice auth-dot1x disable
set service-profile Voice attr vlan-name Voice
set enablepass password enable-password
set user admin password admin-password
set radio-profile default service-profile Voice
set radio-profile default dtim-interval 3
set radio-profile default auto-tune channel-config
disable
set radio-profile default active-scan disable
set radio-profile default gos-mode svp
set dap 1 serial-id stpw20kc3 model 2330
set dap 1 name WAP-2330-2
set dap 1 radio 1 channel 11 tx-power 10 mode enable
```

set dap 1 radio 2 channel 40 tx-power 10 mode enable set port type ap 1 model 2330 poe enable set ap 1 name WAP-2330-1 set ap 1 radio 1 tx-power 10 mode enable set ap 1 radio 2 channel 44 tx-power 10 mode enable set ip https server enable set port poe 1 enable set vlan 1 name Data set vlan 1 port 8 tag 1 set vlan 2 name Voice set vlan 2 port 8 tag 2 set igmp disable vlan Voice set interface 1 ip 192.168.1.50 255.255.255.0 set security acl ip SpectraLink permit cos 7 119 0.0.0.0 255.255.255.255 0.0.0.0 255.255.255.255 set security acl ip SpectraLink permit 0.0.0.0 255.255.255.255 commit security acl SpectraLink set security acl map SpectraLink vlan Voice in set security acl map SpectraLink vlan Voice out

Free Manuals Download Website <u>http://myh66.com</u> <u>http://usermanuals.us</u> <u>http://www.somanuals.com</u> <u>http://www.4manuals.cc</u> <u>http://www.4manuals.cc</u> <u>http://www.4manuals.cc</u> <u>http://www.4manuals.com</u> <u>http://www.404manual.com</u> <u>http://www.luxmanual.com</u> <u>http://aubethermostatmanual.com</u> Golf course search by state

http://golfingnear.com Email search by domain

http://emailbydomain.com Auto manuals search

http://auto.somanuals.com TV manuals search

http://tv.somanuals.com